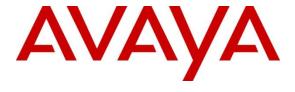

#### Avaya Solution & Interoperability Test Lab

# **Application Notes for Fiebig BulkIT with Avaya Aura® System Manager 7.0.1 - Issue 1.0**

#### **Abstract**

These Application Notes describe the configuration steps required for Fiebig BulkIT to interoperate with Avaya Aura® System Manager.

Fiebig BulkIT is a user administration interface that uses Avaya Aura® System Manager provisioning rules to Add, Update, Delete and List users on the Avaya Aura® System Manager.

Readers should pay attention to Section 2, in particular the scope of testing as outlined in Section 2.1 as well as any observations noted in Section 2.2, to ensure that their own use cases are adequately covered by this scope and results.

Information in these Application Notes has been obtained through DevConnect compliance testing and additional technical discussions. Testing was conducted via the DevConnect Program at the Avaya Solution and Interoperability Test Lab.

#### 1. Introduction

Fiebig BulkIT is a user administration interface. It interoperates with Avaya Aura® System Manager R7.0.1 over IP using an Administrative user to Add, Update, Delete and List users on the Avaya Aura® System Manager incorporating provisioning rules.

## 2. General Test Approach and Test Results

The BulkIT application administration functionality was tested. The BulkIT server connects to System Manager over IP and permissions are granted to allow a designated user to administer users on the system.

DevConnect Compliance Testing is conducted jointly by Avaya and DevConnect members. The jointly-defined test plan focuses on exercising APIs and/or standards-based interfaces pertinent to the interoperability of the tested products and their functionalities. DevConnect Compliance Testing is not intended to substitute full product performance or feature testing performed by DevConnect members, nor is it to be construed as an endorsement by Avaya of the suitability or completeness of a DevConnect member's solution.

#### 2.1. Interoperability Compliance Testing

The interoperability compliance test included both feature functionality and serviceability testing:

- Add User Add a new user to the System Manager.
- **Update User** Update existing users on the System Manager.
- **Delete User** Delete existing users on the System Manager.
- **List Users** List users by login or name.
- **Service** Tests the behaviour of BulkIT when there are certain failed conditions.

The serviceability testing focused on verifying the ability of Communications Portal to recover from disconnection and reconnection to the Avaya solution.

#### 2.2. Test Results

All functionality and serviceability test cases were completed successfully.

## 2.3. Support

Email: csc@fiebig.com Website: www.bulkit.de Phone: +49 69 605016 333

# 3. Reference Configuration

The configuration in Figure 1 will be used to compliance test Fiebig BulkIT with System Manager over IP to administer users.

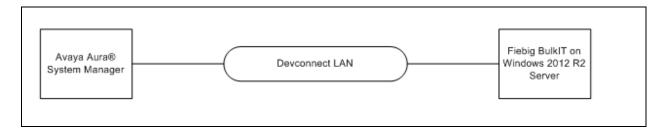

Figure 1: Fiebig BulkIT with Avaya Aura® System Manager

# 4. Equipment and Software Validated

The following equipment and software were used for the sample configuration provided:

| Equipment/Software                    | Release/Version                          |
|---------------------------------------|------------------------------------------|
| Avaya Aura® System Manager running on | Version: 7.0.1.2                         |
| a VMware virtual Machine              | Build: 7.0.0.0.16266                     |
|                                       | Software Update Revision: 7.0.1.2.086007 |
|                                       | Service Pack 2                           |
| Fiebig BulkIT                         | V1.0                                     |

## 5. Configure Avaya Aura® System Manager

This section describes the configuration required to allow BulkIT to connect to SMGR and administer users.

Using an internet browser go to https://<system Manager IP>/SMGR. Use valid credentials to login.

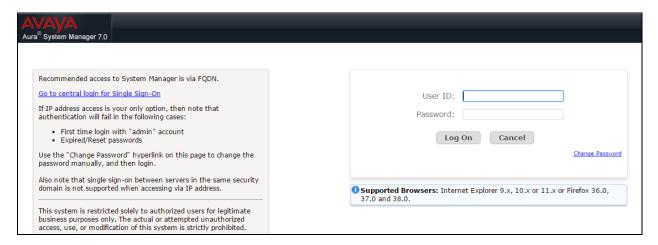

The Dashboard will be shown when logged in.

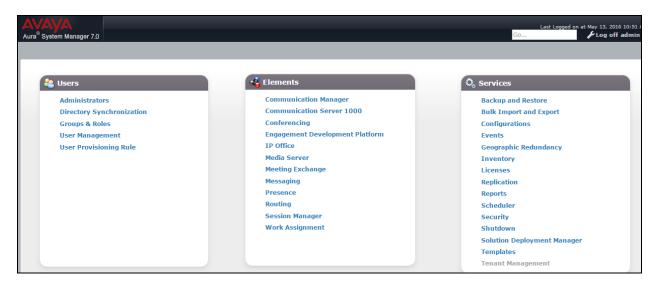

## 5.1. Add a System Administrator

This section describes the steps to add a System Administrator to the System Manager that can administer users.

Select **Administrators** from the **Users** section of the dashboard and then select **Administrative User** from the left hand menu (not shown), click on **Add**.

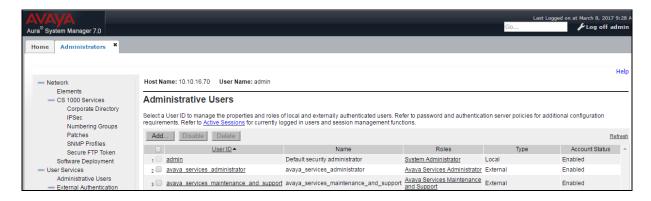

Enter the User ID, Full Name and a Temporary password. Click on Commit and Continue.

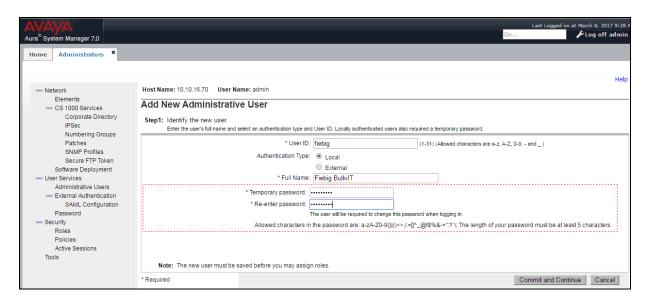

**Note:** The user will need to change the password and login to allow BulkIT to do this automatically.

Scroll down through the **Roles** and select **System Administrator**. Click on **Commit** to save the changes.

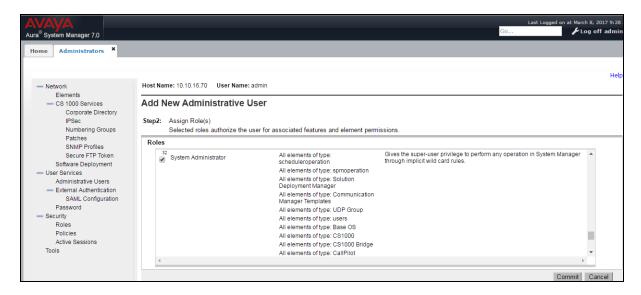

When returned to the **Administrative Users** page the new user will be listed as a **Local System Administrator** with the **Account Status Enabled**.

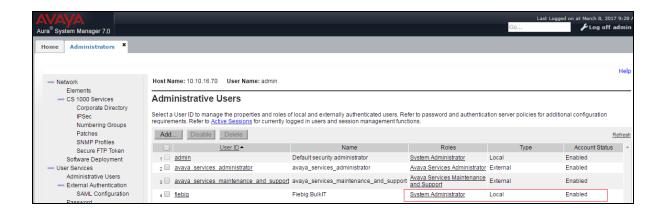

#### 5.2. Add a Provisioning rule

This section describes the steps needed to add a Provisioning Rule to System Manager allowing a set of values to be given to a new user without having to be entered manually.

Select User Provisioning Rule from the User section of the Dashboard. Click on New.

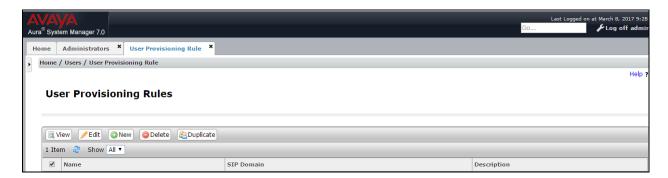

Enter a **User Provisioning Rule Name**. Select a valid **SIP** and **Presence/IM Domain** from the drop downs. Enter the amount of digits used for Extensions on the telephone system attached to the System Manager beside **Use Phone Number last**. Click on **Commit** to save the changes.

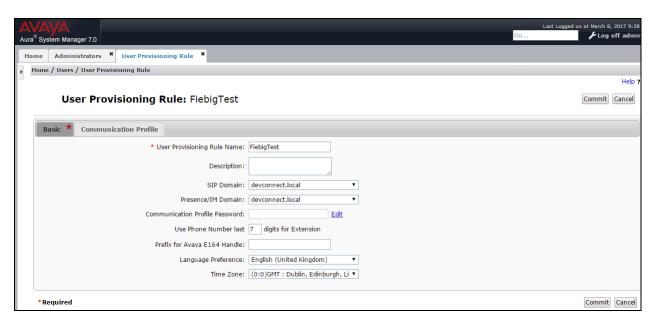

## The new Provisioning Rule will now be listed

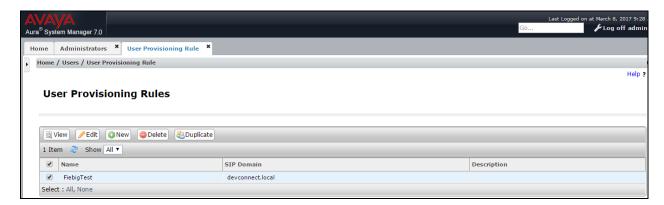

## 6. Configure Fiebig BulkIT

This section describes the steps required to configure BulkIT to interoperate with System Manager.

#### 6.1. Install certificate used for password encryption

During installation the **install\_cert** shortcut is placed on the administrators desktop. Right-click and select **Run with powershell**.

#### 6.1.1. System Manager Connector Configuration

The connection parameters of the System Manager API are defined in a configuration file (SystemManagerConfig.json) in the folder where the connector is installed. The default location of the installation is C:\FIEBIG\BulkIT\SmgrConnector. To create this file there is a tool that is placed on the administrator's desktop as a shortcut during installation. Double click on SystemManagerConfiguration.exe (not shown).

An **SMGR config** window will be opened. Enter the **Hostname** or IP address of the System Manger. Enter the System Administrator **Username** configured in **Section 5.1**. Enter the **Password** for the System Administrator and **Repeat PW**. Click on Save to create the SystemManagerConfig.json file.

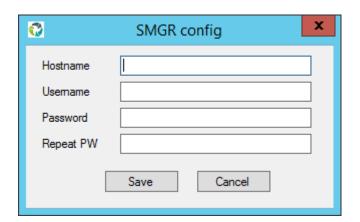

Upon completion of the SMGR config tool the configuration file is saved in the folder where the connector is installed. The default location of the installation is

C:\FIEBIG\BulkIT\SmgrConnector. The entered password is stored encrypted. **Restart** the **BulkIT System Manager Connector** service to implement the stored configuration.

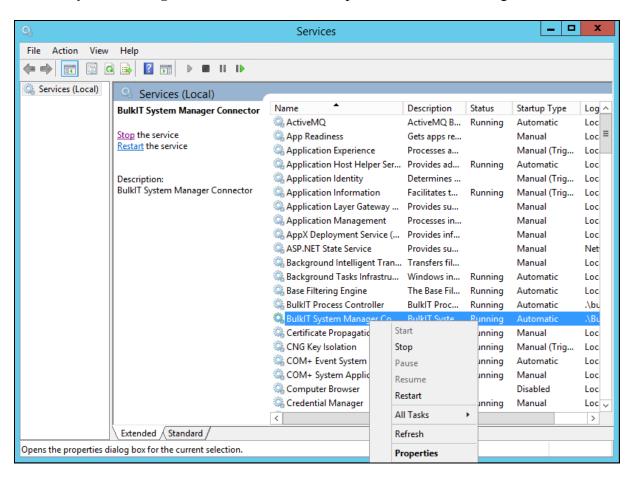

## 6.2. Connecting to BulkIT

BulkIT provides a Web UI.

From local machine: <a href="http://localhost/BulkIT">http://localhost/BulkIT</a> From remote machine: <a href="http://x.x.x.x/BulkIT">http://x.x.x.x/BulkIT</a>

## 7. Verification Steps

This section outlines the steps that can be taken to ensure interoperability between BulkIT and Session Manager.

#### 7.1. Verify User Create process on BulkIT

This section describes the steps required to verify that BulkIT has performed the create user task.

Browse to <a href="https://<BulkITServerIP>/BulkIT">https://<BulkITServerIP>/BulkIT</a> and login with valid credentials. Select **Process** → **Templates** (not shown). Click on **Test\_Smgr\_CreateUser** and select Test with RESTful (not shown) from the **Tools** drop-down menu.

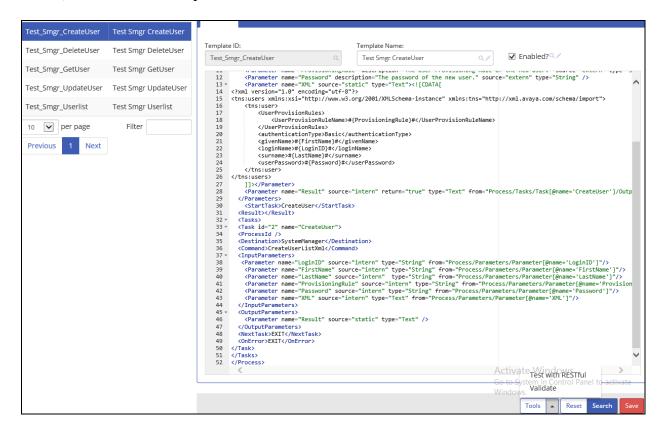

On the subsequent screen enter the **LoginID**:, **FirstName**:, **LastName**:, The Provisioning Rule added in **Section 5.2** and a **Password**: for the user. Click on **Excecute RESTful** to add the user.

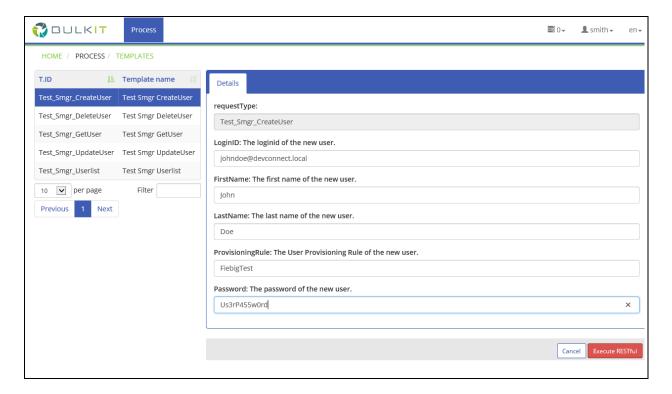

Select **Process** → **Status** (not shown). Select the entry that corresponds to the process just run. The details of this addition will be populated above the list. Make sure that the **Result** is **Success**.

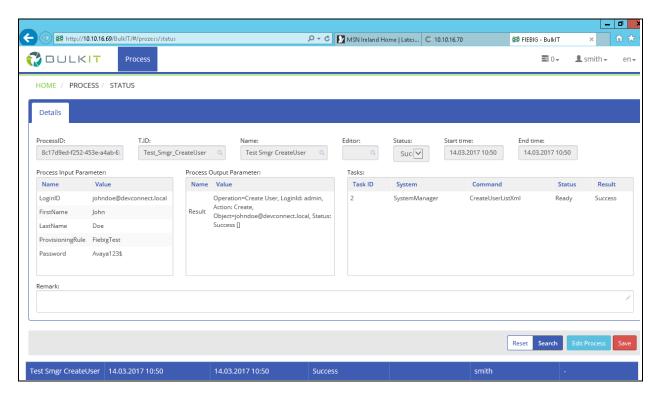

## 7.2. Verify Users Added on System Manager

After the BulkIT CreateUser template has been executed go to Users  $\rightarrow$  User Management  $\rightarrow$  Manage Users from the dashboard and verify that the user is present and administered correctly.

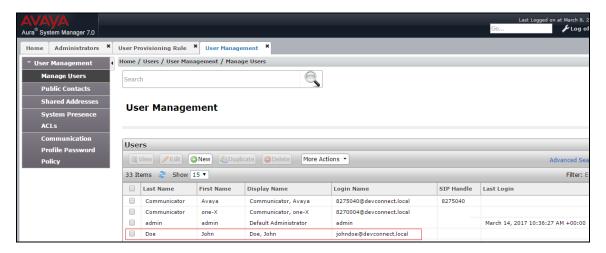

## 8. Conclusion

These Application Notes describe the configuration required for Fiebig BulkIT to interoperate with Avaya Aura® System Manager R7.0.1 using IP. All tests passed successfully with any observations notes in **Section 2.2**.

## 9. Additional References

This section references the Avaya documentation relevant to these Application Notes. The following Avaya product documentation is available at http://support.avaya.com.

- [1] Administering Avaya Aura® System Manager. Release 7.0.1, Issue 3, January 2017
- [3] Product Documentation for Fiebig BulkIT can be requested from the sources listed in **Section 2.3**.

#### ©2017 Avaya Inc. All Rights Reserved.

Avaya and the Avaya Logo are trademarks of Avaya Inc. All trademarks identified by ® and TM are registered trademarks or trademarks, respectively, of Avaya Inc. All other trademarks are the property of their respective owners. The information provided in these Application Notes is subject to change without notice. The configurations, technical data, and recommendations provided in these Application Notes are believed to be accurate and dependable, but are presented without express or implied warranty. Users are responsible for their application of any products specified in these Application Notes.

Please e-mail any questions or comments pertaining to these Application Notes along with the full title name and filename, located in the lower right corner, directly to the Avaya DevConnect Program at devconnect@avaya.com.